# Mobilný telefón Nothing Phone (2) Používateľská príručka

Vzhľadom na aktualizácie softvéru sa vaše skúsenosti s rozhraním softvéru (okrem iného vrátane funkcií softvéru, používateľských rozhraní a interakcie) môžu líšiť od rozhrania uvedeného v tejto príručke. Rozhranie softvéru sa môže zmeniť.

## Obsah

### Začíname

- Rozloženie hardvéru
- Nabíjanie
- Navigácia
- Launcher
- Rýchle nastavenia/oznámenia

### Základy

- Sieť
- Pripojené zariadenia
- Inštalácia/odstránenie aplikácií
- Batéria
- Úložisko
- Zvuk a vibrácie
- Zobrazenie
- Glyph Interface
- Uzamknutie obrazovky a zabezpečenie
- O mobilnom telefóne Phone (2)

### Rozšírené

- Skratky aplikácií
- Rozšírené ikony
- Nerušiť
- Asistent Google
- Reverzné nabíjanie
- Snímka obrazovky
- NFC

## ČASTO KLADENÉ OTÁZKY

## Začíname

**1.** Rozloženie hardvéru

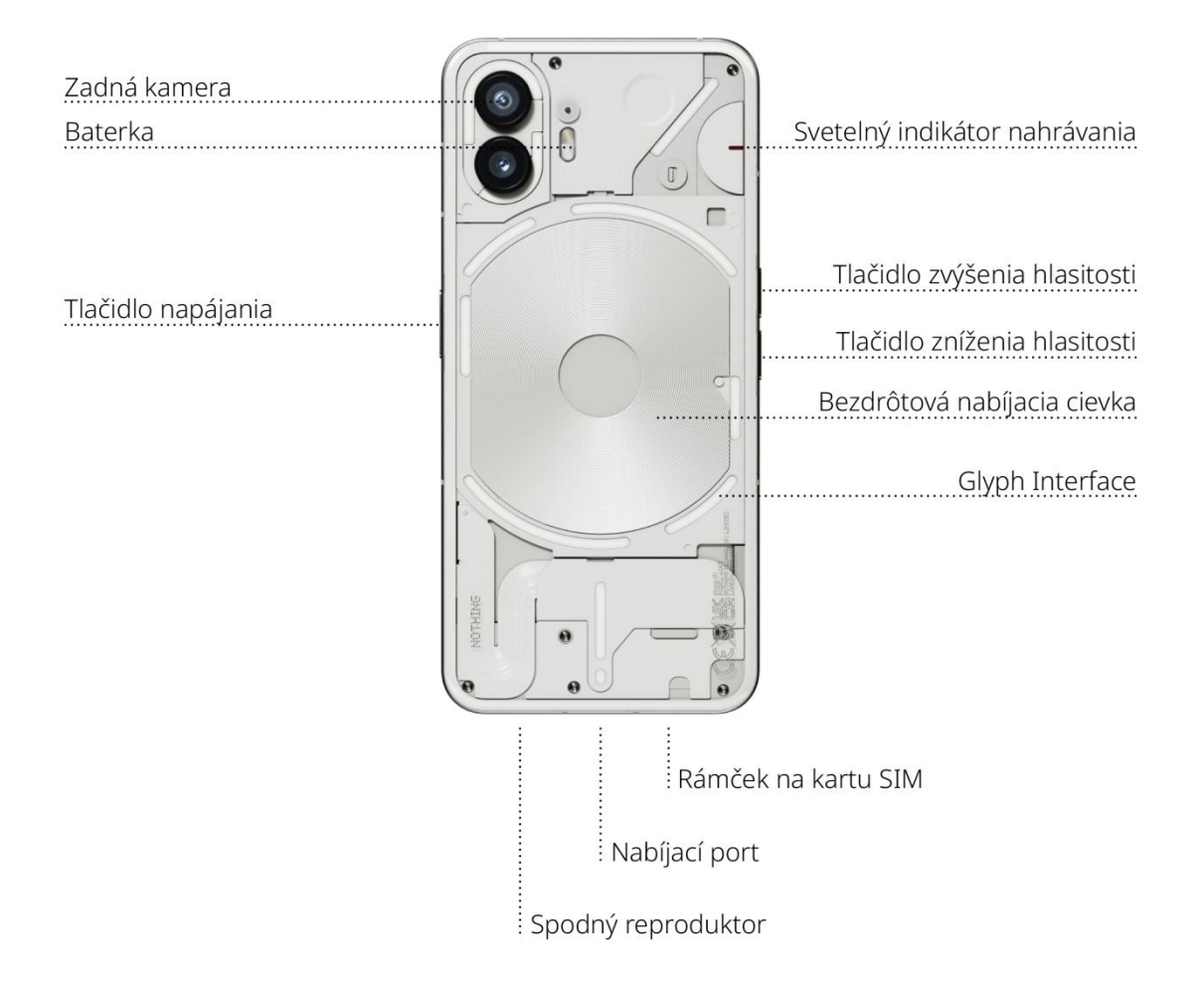

### **2.** Nabíjanie

Mobilný telefón Phone (2) sa nabíja pri 45 W. S káblovým rýchlonabíjaním a kompatibilným adaptérom na rýchle nabíjacie sa zariadenie dokáže nabiť na 100 % už za 55 minút.

Bezdrôtová 15 W nabíjačka zároveň úplne nabije zariadenie za 130 minút. Ak chcete používať bezdrôtové nabíjanie, položte mobilný telefón Phone (2) na kompatibilnú bezdrôtovú nabíjačku lícom nahor.

### **3.** Navigácia

#### 3-tlačidlová navigácia

- Späť: návrat na predchádzajúcu obrazovku alebo vrátenie poslednej akcie.
- Domov: návrat na domovskú stránku launcher.
- Prepínač aplikácií: otvorte prepínač aplikácií a prepnite na nedávno otvorenú aplikáciu alebo uvoľnite pamäť zatvorením aplikácií spustených na pozadí.

#### Navigácia gestami

- Späť: potiahnite prstom smerom dovnútra od ľavého alebo pravého okraja obrazovky.
- Domov: potiahnite prstom nahor od spodného okraja obrazovky.
- Prepínač aplikácií: potiahnite prstom nahor zo spodného okraja obrazovky a potom podržte.

### **4.** Launcher

#### Domovská obrazovka

- Dlhším stlačením prázdneho miesta zobrazíte nastavenia domovskej obrazovky, miniaplikácie a prispôsobenie.
- Dlhším stlačením ikon aplikácií zobrazíte skratky aplikácií a zmeníte polohu ikon.

• Dlhším stlačením a presunutím ikony jednej aplikácie na inú ikonu vytvoríte priečinok.

#### Ponuka aplikácií

- Potiahnutím prstom zdola nahor zobrazíte ponuku aplikácií.
- Dlhším stlačením a presunutím ikony aplikácie pridáte aplikáciu na domovskú obrazovku.

#### Miniaplikácie

- Otvorte ponuku miniaplikácií prostredníctvom skratiek aplikácií alebo dlhším stlačením prázdneho miesta na domovskej obrazovke.
- Dlhým stlačením a potiahnutím presuniete ľubovoľnú miniaplikáciu na domovskú obrazovku
- Dlhým stlačením miniaplikácie zmeníte jej veľkosť alebo ju upravíte

### **5.** Rýchle nastavenia/oznámenia

- Potiahnutím stavového riadka nadol získate prístup k Rýchlym nastaveniam a centru oznámení. V sekcii Rýchle nastavenia prepnite jednotlivé funkcie ťuknutím na jednotlivé dlaždice. Dlhým stlačením dlaždíc získate prístup k podrobnejším nastaveniam.
- Druhým potiahnutím nadol získate prístup k rozšíreným Rýchlym nastaveniam. Potiahnutím doľava a doprava získate prístup k ďalším dlaždiciam Rýchlych nastavení. Stlačte ikonu upraviť (ceruzka) a presunutím dlaždíc prispôsobte rozloženie.

## Základy

## **1.** Sieť

- Ak chcete zmeniť nastavenia siete, presuňte panel Rýchle nastavenia nadol a dlhšie stlačte prvú dlaždicu vľavo hore alebo otvorte aplikáciu Nastavenia a ťuknite na položku Sieť a internet.
- Ak sa chcete pripojiť k sieti Wi-Fi, ťuknite na položku ponuky Wi-Fi a zapnite prepínač Wi-Fi. Pokračujte výberom bezdrôtovej siete a zadajte heslo.
- Prostredníctvom tejto stránky môžete zapnúť aj zdieľanie internetu. Jednoducho ťuknite na položku Hotspot a tethering, vyberte preferovaný spôsob a pokračujte v jeho nastavovaní.Túto možnosť možno jednoducho nájsť cez Rýchle nastavenia.

### **2.** Pripojené zariadenia

- Ak sa chcete pripojiť k zariadeniu Bluetooth, presuňte panel Rýchle nastavenia nadol a dlhšie stlačte druhú dlaždicu vpravo hore alebo otvorte aplikáciu Nastavenia a ťuknite na položku Pripojené zariadenia.
- Ťuknite na položku Spárovať nové zariadenie a vyberte cieľové zariadenie, ku ktorému sa chcete pripojiť.

### **3.** Inštalácia/odstránenie aplikácií

#### Inštalácia

Spustite Obchod Play a prihláste sa do účtu Google. Vyhľadajte aplikáciu na hornom vyhľadávacom paneli a ťuknite na zelené tlačidlo Inštalovať. Nainštalovanú aplikáciu nájdete v ponuke aplikácií.

#### **Odstránenie**

Otvorte ponuku aplikácií, podržte a presuňte aplikáciu, ktorú chcete odstrániť. Presuňte ju do pravého horného rohu obrazovky a uvoľnite ju v sekcii Odinštalovať.

Poznámka: Ak túto akciu vykonáte na domovskej obrazovke, sekcia bude označená ako Odstrániť, čím sa odstráni len ikona z domovskej obrazovky a aplikácia sa neodinštaluje.

### **4.** Batéria

Mobilný telefón Phone (2) využíva batériu s kapacitou 4 700 mAh, ktorá by mala vydržať celý deň pri stredne náročnom až náročnom používaní. Ak sa batéria vybíja, zapnite režim šetriča batérie ťuknutím na dlaždicu Šetrič batérie v Rýchlych nastaveniach alebo stlačením upozornenia na nízku spotrebu, ktoré sa automaticky zobrazí, keď batéria zariadenia klesne pod 15 %.

## **5.** Úložisko

• Ak chcete skontrolovať dostupné úložisko v zariadení, otvorte aplikáciu Nastavenia a ťuknite na položku Úložisko, čím získate prehľad o spotrebe úložiska jednotlivých typov dlaždíc.

• Ak chcete vyčistiť úložisko aplikácií alebo vymazať vyrovnávaciu pamäť aplikácií, otvorte aplikáciu Nastavenia a ťuknutím na položku Aplikácie, a potom na položku Všetky aplikácie zobrazíte všetky nainštalované aplikácie a príslušné úložisko, ktoré jednotlivé aplikácie využívajú. Ťuknutím na vybranú aplikáciu otvoríte jej stránku Viac informácií, na ktorej sa zobrazia dve tlačidlá na vymazanie úložiska alebo vymazanie vyrovnávacej pamäte.

### **6.** Zvuk a vibrácie

- Stlačením fyzického tlačidla na zvýšenie alebo zníženie hlasitosti na boku zariadenia upravte hlasitosť naposledy použitého zdroja zvuku a otvorte ponuku zvuku.
- V ponuke zvuku ťuknite na ikonu zvončeka hore na obrazovke a prepínajte medzi režimami Režim zvonenia, Len vibrácie a Tichý režim.
- V ponuke zvuku ťuknutím na spodnú ikonu s troma bodkami otvorte ponuku so štyrmi jazdcami, ktorými môžete upraviť hlasitosť médií, hlasitosť hovorov, hlasitosť zvonenia a oznámení a hlasitosť budíka.

### **7.** Zabezpečenie

•

• Ak chcete zmeniť spôsob odomykania, otvorte aplikáciu Nastavenia a nájdite možnosť Uzamknutie obrazovky a zabezpečenie. Na stránke môžete nastaviť kód PIN na odomknutie, zaznamenať ďalšie odtlačky prstov alebo zaznamenať údaje tváre, ktoré sa používajú na odomknutie zariadenia.

• Poznámka: odomykanie pomocou odtlačkov prstov/údajov tváre nie je možné používať bez kódu PIN, pretože inak by ktokoľvek mohol zariadenie jednoducho odomknúť potiahnutím prstom.

### **8.** O mobilnom telefóne Phone (2)

- Obsahuje všetky špecifické informácie o zariadení, ako sú informácie o hardvéri, telefónne číslo atď.
- Stlačením názvu zariadenia upravte spôsob zobrazenia položky Phone (2) na iných zariadeniach.
- Ak je pre zariadenie k dispozícii nová aktualizácia softvéru, vedľa verzie systému NothingOS sazobrazí červené číslo (1).

## Rozšírené

### **1.** Glyph Interface

- Glyph Interface je päť individuálne ovládaných segmentov osvetlenia na zadnej strane mobilného telefónu Phone (2). Všetky predinštalované zvonenia Nothing a zvuky upozornení majú svoje vlastné, ručne vytvorené vzory Glyph, ktoré osvetľujú Glyph Interface synchronizovane so zvukom a vibráciami a poskytujú používateľom nový spôsob interakcie s mobilným telefónom Phone (2).
- Ak chcete nastaviť jednotlivé funkcie, v aplikácii Nastavenia nájdete sekciu Glyph Interface. Prípadne dlhšie stlačte prepínač Glyphs v Rýchlych nastaveniach.
- Potiahnutím jazdca jasu upravte jas Glyph Interface. Tým sa zníži maximálny jas všetkých rozhraní Glyphs na nastavený jas.
- Ak si chcete pozrieť ukážku a nastaviť zvonenia, vyhľadajte kartu Zvonenia v nastaveniach Glyph Interface. Vyberte si medzi nastavením predvoleného zvonenia alebo spárovaním jednotlivých kontaktov s jedinečnými zvoneniami. Potom si vyberte medzi možnosťou zvuky Nothing (vytvorený Glyphs) alebo Moje zvuky (importované zvuky, vygenerované Glyphs).
- Ak chcete pridať vlastné zvonenie, prejdite do časti Moje zvuky a stlačte tlačidlo Pridať nové zvuky. Otvorí sa prehliadač súborov, v ktorom môžete vybrať súbory na import.
- Zvuky oznámení možno nastaviť podobným spôsobom, pričom sa môžete rozhodnúť medzi pôvodnými zvukmi Nothing alebo importovanými zvukmi.
- Medzi ďalšie funkcie Glyph Interface patria:
	- Merač nabíjania pasívne zobrazuje priebeh nabíjania zariadenia, keď je pripojené k nabíjačke.
	- Asistent Google rozsvieti Glyph Interface, keď sa spustí Asistent Google.
	- Flip to Glyph dočasné stlmenie zvuku a vypnutie vibrácií zariadenia, keď je mobilný telefón Phone (2) položený obrazovkou smerom nadol. Vďaka tejto funkcii sa vyhnete rozptýleniam a zároveň nezmeškáte žiadny dôležitý hovor.
	- Časovač Glyph Time časovač podobný pomodoro, ktorý vám umožní sústrediť sa na úlohy s minimálnym rozptýlením. Jednoducho nastavte časovač a otočte mobilný telefón smerom nadol a začnite.
	- Plán spánku dočasne vypne Glyph Interface v nastavenom čase vo vybraných dňoch, aby používatelia neboli v noci rozptyľovaní.
- Glyph Composer vytvorte si vlastné zvonenia Glyph pomocou poskytnutých zvukových balíkov Nothing.
- Oznámenia Essential nastavte oznámenie ako základné dlhým stlačením bannera prichádzajúceho oznámenia a prepnutím prepínača. Glyph Interface bude svietiť, kým oznámenie nebude prečítané alebo zrušené.
- Tajná funkcia najväčší fanúšikovia Nothing budú hneď vedieť, ako táto funkcia funguje.
- Funkcia Nerušiť dočasne deaktivuje Glyph Interface.

### **2.** Skratky aplikácií

- V sekcii launcher sa k skratkám konkrétnych aplikácií dostanete dlhým podržaním ikony aplikácie, čím sa zobrazí rozšírená ponuka skratiek.
- Tip: zo skratky môžete vytvoriť aj samostatnú ikonu tak, že ju presuniete a uvoľníte na domovskej obrazovke.

### **3.** Max Icons a Big Folder

• Nothing launcher ponúka možnosť rozšíriť akúkoľvek ikonu na domovskej obrazovke na štvornásobok jej veľkosti, čo používateľom umožňuje úplnú prispôsobiteľnosť. Ak chcete použiť túto funkciu, dlho podržte ikonu aplikácie a stlačením ikony rozšírenia zväčšite vybranú ikonu aplikácie.

• Rovnaký postup možno vykonať aj v priečinkoch, vďaka čomu si používatelia môžu usporiadať domovskú obrazovku bez toho, aby museli najprv otvoriť priečinok pre prvé tri aplikácie v priečinku.

### **4.** Nerušiť

- Režim Nerušiť ponúka možnosť nerušenia, pričom dočasne stlmí všetky oznámenia a prichádzajúce hovory, ktoré nie sú uvedené na zozname povolených, a skryje všetky nezobrazené oznámenia v stavovom riadku a lište oznámení. Ak chcete túto funkciu prepnúť, otvorte Rýchle nastavenia a ťuknite na dlaždicu Nerušiť.
- Ak chcete vykonať zmeny v zozname povolených osôb/aplikácií, jednoducho dlhšie podržte dlaždicu Nerušiť v Rýchlych nastaveniach a upravte dôležité osoby/aplikácie. To im umožní obísť oznámenie.
- V predvolenom nastavení je v režime Nerušiť dočasne vypnuté aj Glyph Interface. Ak chcete toto správanie zmeniť, v Rýchlych nastaveniach dlho podržte dlaždicu Nerušiť a vypnite prepínač Stlmiť Glyphs.

### **5.** Asistent Google

Asistent Google poskytuje virtuálneho osobného asistenta prostredníctvom rečového rozhrania v prirodzenom jazyku na vykonávanie rôznych úloh. Môžete ho aktivovať krátkym podržaním tlačidla napájania alebo potiahnutím prsta nahor z pravého dolného rohu obrazovky.

Prečítajte si viac o tom, čo môžete povedať Asistentovi Google z aplikácie Asistent Google.

### **6.** Zdieľanie batérie

Mobilný telefón Phone (2) dokáže nabíjať iné zariadenia kompatibilné s bezdrôtovým nabíjaním Qi pomocou bezdrôtovej nabíjacej cievky. Ak chcete túto funkciu aktivovať, otvorte ponuku Rýchle nastavenia a zapnite funkciu zdieľania batérie. Glyph Interface sa rozsvieti, ak je funkcia úspešne aktivovaná.

### **7.** Snímka obrazovky

- Ak chcete vytvoriť snímku obrazovky na mobilnom telefóne Phone (2), stlačte súčasne tlačidlo zníženia hlasitosti a tlačidlo napájania. Obrázok sa uloží do albumu snímok obrazovky v aplikácii Fotky Google. Tento priečinok nemusí byť predvolene synchronizovaný s hlavným fotoalbumom. Ak chcete získať prístup k albumu, prejdite do aplikácie Fotky Google a na pravú dolnú kartu Knižnica.
- Ak chcete vytvoriť rozšírenú snímku obrazovky, vytvorte najprv normálnu snímku obrazovky a počkajte, kým sa v spodnej časti obrazovky zobrazí tlačidlo Zachytiť viac. Po ťuknutí sa zobrazí celá stránka pre každé posúvateľné rozhranie. Jednoduchým presunutím okrajov upravíte veľkosť snímky obrazovky.
- Snímku obrazovky môžete tiež rýchlo upraviť stlačením ikony ceruzky, ktorá sa zobrazí po nasnímaní snímky obrazovky. Vykonajte akékoľvek zmeny, ako napríklad orezanie, pridanie textu alebo poznámok, a potom stlačte tlačidlo Uložiť v ľavom hornom rohu a uložte upravenú snímku.

### **8.** NFC

• Funkcia NFC (Near Field Communication) umožňuje mobilnému telefónu Phone (2) pripojiť sa k iným zariadeniam podporujúcim technológiu NFC umiestnením oboch

zariadení do vzájomnej blízkosti. Najčastejšie sa mobilný telefón Phone (2) používa ako virtuálna kreditná/debetná karta prostredníctvom služby Google Pay.

• Funkciu NFC sa odporúča nechať zapnutú, pretože v pohotovostnom režime nespotrebováva veľké množstvo energie z batérie. Ak chcete túto funkciu vypnúť, otvorte Rýchle nastavenia a ťuknite na dlaždicu NFC.

# ČASTO KLADENÉ OTÁZKY

Otázka: Ako zapnem svoj mobilný telefón Nothing Phone (2)? Odpoveď: Stlačte a podržte tlačidlo napájania, kým sa na obrazovke nezobrazí logo Nothing.

Otázka: Ako môžem preniesť údaje z existujúceho telefónu do mobilného telefónu Nothing Phone (2)?

Odpoveď: V sprievodcovi nastavením sa zobrazí možnosť skopírovať údaje z existujúceho zariadenia, a to buď prostredníctvom zálohy účtu Google, alebo prepojením oboch zariadení prostredníctvom kábla.

Otázka: Ako môžem zmeniť jazyk? Odpoveď: Jazyk môžete nastaviť na prvej strane sprievodcu nastavením. Môžete ho zmeniť aj v sekcii Nastavenia > Systém > Jazyky a vstup.

Otázka: Ako povolím služby určovania polohy?

Odpoveď: Služby určovania polohy môžete aktivovať v sekcii Nastavenia > Poloha. Keď je tento prepínač zapnutý, aplikácie, ktoré vyžadujú služby určovania polohy, si pri prvom otvorení aplikácie vyžiadajú povolenie na prístup k údajom o vašej polohe.

Otázka: Ako aktivujem funkciu Nájsť moje zariadenie na mobilnom telefóne Nothing Phone (2)?

Odpoveď: Funkcia Nájsť moje zariadenie sa automaticky aktivuje po prihlásení do účtu Google. Poloha je však prístupná len vtedy, ak sú zapnuté služby určovania polohy. Ďalšie informácie nájdete v sekcii Nastavenia > Google > Nájsť moje zariadenie.

Otázka: Ako môžem zálohovať údaje v mobilnom telefóne Nothing Phone (2)? Odpoveď: Mobilný telefón Phone (2) používa predvolený postup zálohovania od spoločnosti Google, keď je zariadenie pripojené k sieti Wi-Fi a nabíja sa v pohotovostnom režime 2 hodiny. Ak chcete zálohovať okamžite, prejdite do sekcie Nastavenia > Google > Zálohovanie a ťuknite na tlačidlo Zálohovať teraz.

Otázka: Ako môžem zmeniť tapetu a farby motívov na mobilnom telefóne Nothing Phone (2)?

Odpoveď: Farbu tapety a motívov môžete zmeniť dlhým stlačením prázdneho miesta na domovskej obrazovke a výberom položky Prispôsobenie v kontextovej ponuke. Ťuknite na položku Tapeta a štýl a vyberte farbu tapety a motívu. Pokiaľ si nezvolíte farbu, mobilný telefón Phone (2) predvolene použije novú funkciu Dynamická farba systému Android 12 na extrahovanie farieb z tapety.

Otázka: Ako sa používa nahrávanie obrazovky na mobilnom telefóne Nothing Phone  $(2)?$ 

Odpoveď: Ak chcete nastaviť funkciu nahrávania obrazovky, dvakrát potiahnite prstom zhora nadol a otvorte rozšírené Rýchle nastavenia. Stlačte ikonu Upraviť (ceruzka) a presuňte dlaždicu Nahrávanie obrazovky nahor zo skrytých dlaždíc. Ak chcete začať nahrávať, potiahnutím nadol otvorte Rýchle nastavenia a vyhľadajte novo pridanú dlaždicu Nahrávanie obrazovky. Ťuknite na ňu raz a možnosť potvrďte, čím spustíte nahrávanie po trojsekundovom odpočítavaní, ktoré sa zobrazí na pravej strane panela oznámení.

Ak chcete ukončiť nahrávanie, potiahnutím prstom nadol otvorte centrum oznámení a ťuknutím na položku Zastaviť uložte nahrávanie. Súbor je dostupný v sekcii Fotky Google > Knižnica > Filmy.

Otázka: Ako pridám miniaplikáciu Nothing X do mobilného telefónu Nothing Phone (2)? Odpoveď: Do miniaplikácie Nothing X, podobne ako do každej inej miniaplikácie, sa možno dostať dlhším stlačením prázdneho miesta na domovskej obrazovke a výberom položky Miniaplikácia v kontextovej ponuke. Potom sa posuňte nadol na aplikáciu Nothing X a presuňte miniaplikáciu na domovskú obrazovku.

Otázka: Ako môžem nahrávať na mobilnom telefóne Nothing Phone (2)? Odpoveď: Spustite aplikáciu fotoaparátu a ťuknite na možnosť Video na paneli výberu režimu.

Otázka: Ako nastavím a použijem prístupový kód v mobilnom telefóne Nothing Phone  $(2)?$ 

Odpoveď: Prejdite do sekcie Nastavenia > Zabezpečenie a vyberte si preferovanú metódu odomykania. Upozorňujeme, že na použitie odomykania odtlačkom prsta alebo tvárou je potrebné najprv nastaviť vzor/kód PIN.

Otázka: Ako môžem v mobilnom telefóne Nothing Phone (2) resetovať výrobné nastavenia?

Odpoveď: Ak chcete resetovať výrobné nastavenia, prejdite do sekcie Nastavenia > Možnosti obnovenia > Vymazať všetky údaje (obnovenie výrobných nastavení).

Otázka: Ako vysuniem rámček na kartu SIM na mobilnom telefóne Nothing Phone (2)? Odpoveď: Vložte dodaný nástroj na vyberanie karty SIM do otvoru vedľa rámčeka na kartu SIM, ktorý sa nachádza na spodnej strane telefónu.

Otázka: Ako pripojím slúchadlo Ear (2) k mobilnému telefónu Nothing Phone (2)?

Odpoveď: Funkcia Fast Pair sa spustí na mobilnom telefóne Phone (2) po otvorení nespárovaného puzdra Ear (2) so štupľami vo vnútri. Prejdite cez nastavenie Fast Pair a dokončite párovanie.

Ak sa nezobrazí položka Fast Pair, prejdite do sekcie Nastavenia > Pripojené zariadenia > Spárovať nové zariadenie a vyhľadajte položku Nothing Ear (2).<br>Podrobnejšie informácie nájdete v príručke Ear (2).

Otázka: Ako na mobilnom telefóne Nothing Phone (2) zapnem šetrič batérie? Odpoveď: Keď miera nabitia batérie mobilného telefónu Phone (2) klesne pod úroveň 15 %, zobrazí sa upozornenie na vybitie batérie, ktoré vás vyzve, aby ste zapli šetrič batérie.

Ak ho chcete prepnúť manuálne, dvakrát potiahnite prstom zhora nadol a otvorte rozšírené Rýchle nastavenia. Stlačte ikonu Upraviť (ceruzka) a presuňte dlaždicu Šetrič batérie nahor zo skrytých dlaždíc. Ťuknutím na ňu ju zapnete a vypnete v Rýchlych nastaveniach.

Otázka: Ako vynútim reštartovanie mobilného telefónu Nothing Phone (2)? Odpoveď: Podržte súčasne tlačidlo napájania a tlačidlo zvýšenia hlasitosti, kým sa na obrazovke nezobrazí logo Nothing.

Otázka: Ako môžem na mobilnom telefóne Nothing Phone (2) zapnúť herný režim? Odpoveď: Herný režim sa aktivuje automaticky po spustení uvedenej aplikácie. Ak chcete upraviť zoznam aplikácií, prejdite do sekcie Nastavenia > Systém > Herný režim > Zoznam aplikácií. Aplikácie, ktoré sú v Obchode Play uvedené ako hry, sa do tohto zoznamu pridajú predvolene.<br>Otázka: Ako zistím, že je k dispozícii nová aktualizácia softvéru?

Odpoveď: Vždy, keď bude k dispozícii nová aktualizácia softvéru, zobrazí sa oznámenie, ktoré vám pripomenie, aby ste zariadenie aktualizovali na najnovšiu verziu. Aktualizácie však môžete skontrolovať aj manuálne v sekcii Nastavenia > Informácie o telefóne > Informácie o softvéri. Ak je k dispozícii nová aktualizácia, vedľa štítku Nothing OS sa zobrazí červená ikona.

Otázka: Ako môžem skryť obsah správ na obrazovke uzamknutia? Odpoveď: Prejdite do sekcie Nastavenia > Obrazovka > Uzamknutie obrazovky > Súkromie a vyberte možnosť náhľadu oznámení.

Otázka: Ako môžem povoliť čakajúci hovor na mobilnom telefóne Nothing Phone (2)? Odpoveď: Otvorte aplikáciu Telefón a ťuknite na ikonu troch bodiek napravo od vyhľadávacieho panela. Potom prejdite do sekcie Nastavenia > Telefónne účty > Ďalšie nastavenia a zapnite funkciu Čakajúci hovor.

Otázka: Ako môžem zablokovať/zaradiť čísla na zoznam blokovaných v mobilnom telefóne Nothing Phone (2)?

Odpoveď: Otvorte aplikáciu Telefón a ťuknite na ikonu troch bodiek napravo od vyhľadávacieho panela. Potom prejdite do sekcie Nastavenia > Blokované čísla > Pridať číslo a zablokujte prichádzajúce hovory a textové správy z pridaného čísla.

Otázka: Ako môžem zdieľať obrazovku mobilného telefónu Nothing Phone (2)na televízore?

Odpoveď: Ak chcete nastaviť funkciu zdieľania obrazovky, dvakrát potiahnite prstom zhora nadol a otvorte rozšírené Rýchle nastavenia. Stlačte ikonu Upraviť (ceruzka) a presuňte dlaždicu Zdieľanie obrazovky hore zo skrytých dlaždíc. Ak chcete spustiť zrkadlenie, potiahnutím prsta nadol otvorte Rýchle nastavenia a nájdite novo pridanú dlaždicu Zdieľanie obrazovky. Ťuknite na ňu raz a vyberte cieľové zariadenie, na ktorom sa má zdieľanie uskutočniť a ktoré je pripojené

v rovnakej miestnej sieti.

Otázka: Ako povolím tmavý motív na mobilnom telefóne Nothing Phone (2)? Odpoveď: Tmavý motív je predvolene zapnutý. Ak ho chcete zmeniť, potiahnutím prstom nadol prejdite do Rýchlych nastavení, nájdite dlaždicu Tmavý motív a ťuknutím na ňu ho zapnite/vypnite.

Otázka: Ako môžem zmeniť písmo na mobilnom telefóne Nothing Phone (2)? Odpoveď: Písmo na mobilnom telefóne Phone (2) nie je možné zmeniť. Pokiaľ chcete zmeniť veľkosť písma, prejdite do ponuky Nastavenia > Obrazovka > Veľkosť písma.

Otázka: Ako obnovím odstránené fotografie alebo videá?

Odpoveď: Otvorte aplikáciu Fotky a prejdite do Knižnice na dolnom paneli. Položky odstránené za posledných 60 dní zobrazíte ťuknutím na položku Kôš.